# <span id="page-0-0"></span>R&S®FSW Signal and Spectrum Analyzer Release Notes Firmware Version V2.00

**These Release Notes are for following models of the R&S®FSW Signal and Spectrum Analyzer: R&S® FSW8, order no. 1312.8000K08, R&S® FSW13, order no. 1312.8000K13, R&S® FSW26, order no. 1312.8000K26, R&S® FSW43 order no. 1312.8000K43, R&S® FSW50, order no. 1312.8000K50, R&S® FSW67, order no. 1312.8000K67**

© 2014 Rohde & Schwarz GmbH & Co. KG Muehldorfstr. 15, 81671 Munich, Germany Phone: +49 89 41 29 - 0 Fax: +49 89 41 29 12 164 E-mail[: mailto:info@rohde-schwarz.com](mailto:info@rohde-schwarz.com) Internet: [http://www.rohde-schwarz.com](http://www.rohde-schwarz.com/)

Subject to change. R&S® is a registered trademark of Rohde & Schwarz GmbH & Co. KG. Trade names are trademarks of the owners.

The following abbreviations are used throughout this document: R&S® [FSW](#page-0-0) is abbreviated as R&S [FSW.](#page-0-0)

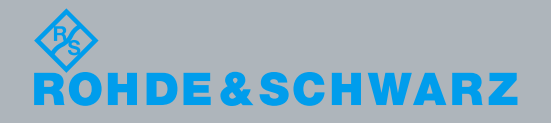

PAD-T-M: 3574.3288.02/02.00/CI/1/EN/ PAD-T-M: 3574.3288.02/02.00/CI/1/EN/

Release Notes

Test and Measurement

**Test and Measurement** 

## Table of Contents

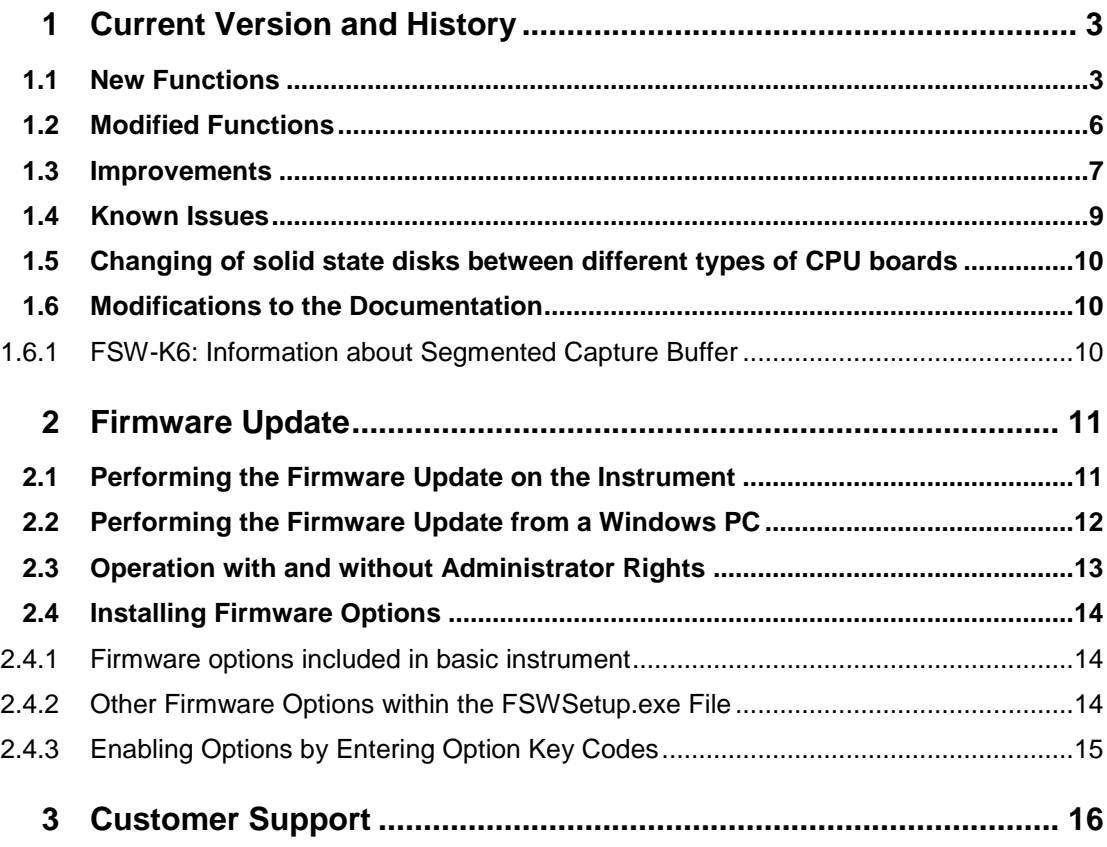

## <span id="page-2-0"></span>1 Current Version and History

## <span id="page-2-1"></span>**1.1 New Functions**

The following table lists the new functions and indicates the version in which the new function was introduced:

#### **New functions of Firmware V2.00:**

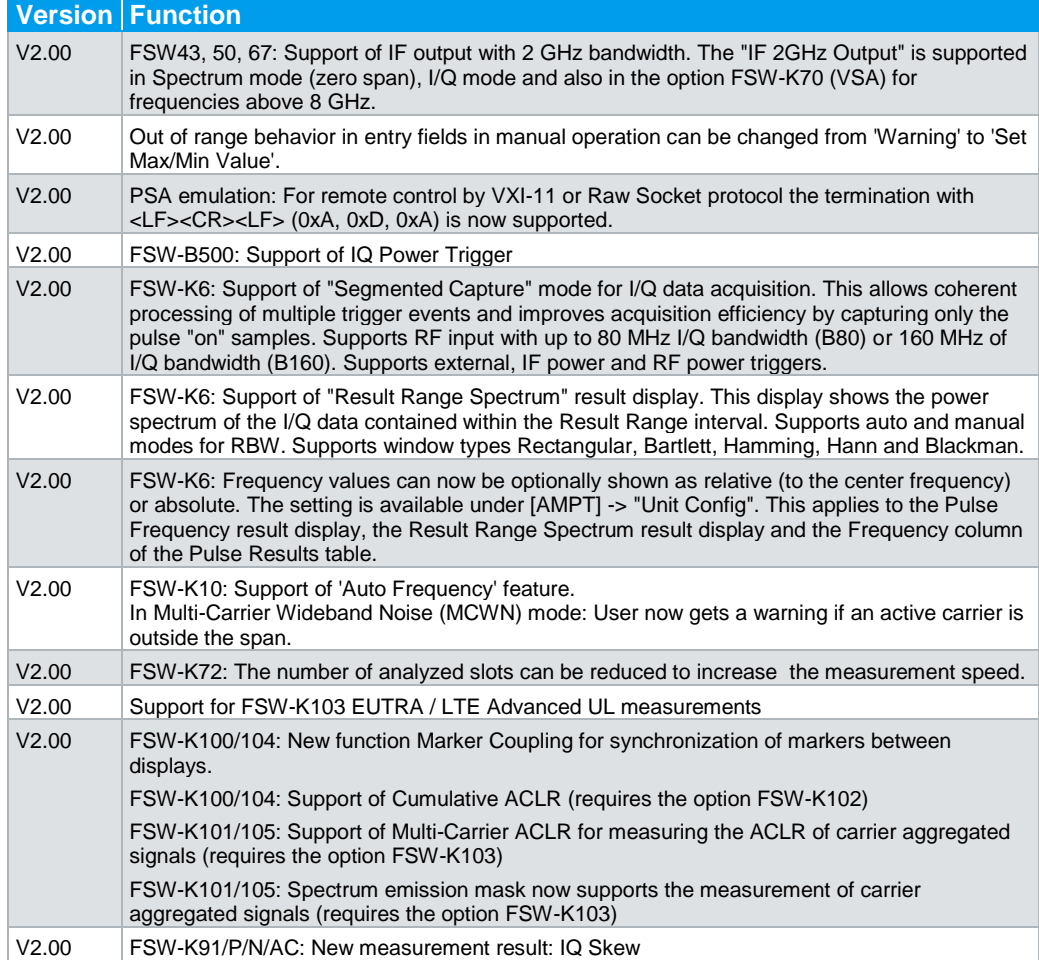

#### **New functions of Firmware V1.93:**

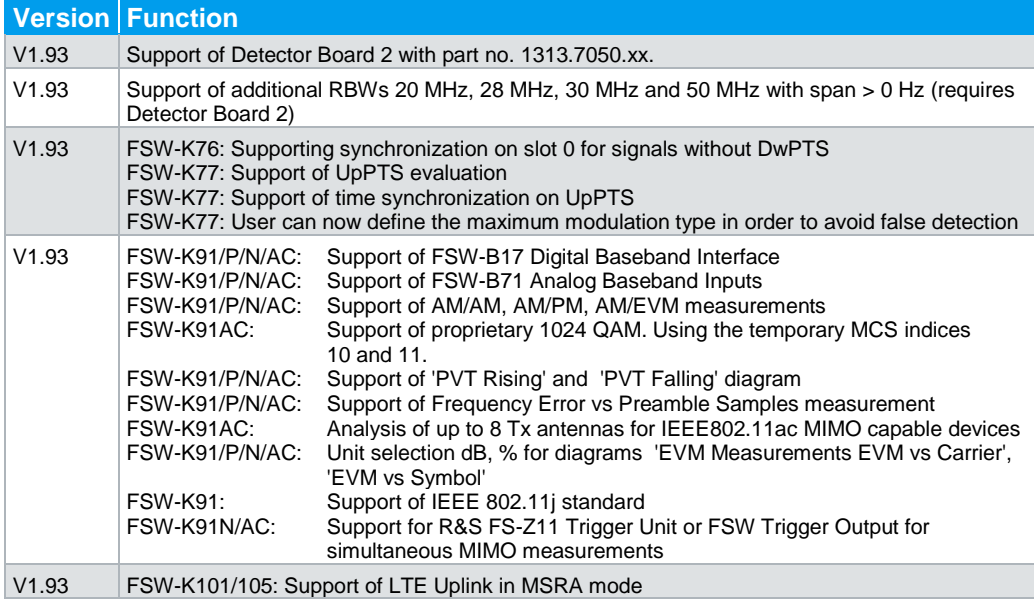

#### **New functions of Firmware V1.92:**

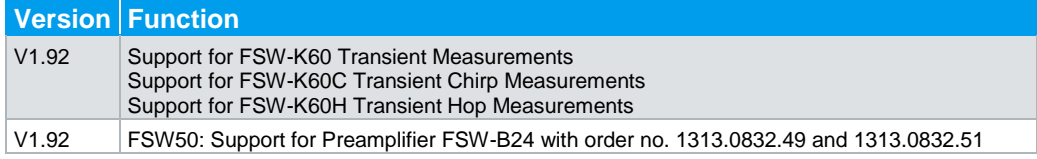

#### **New functions of Firmware V1.91:**

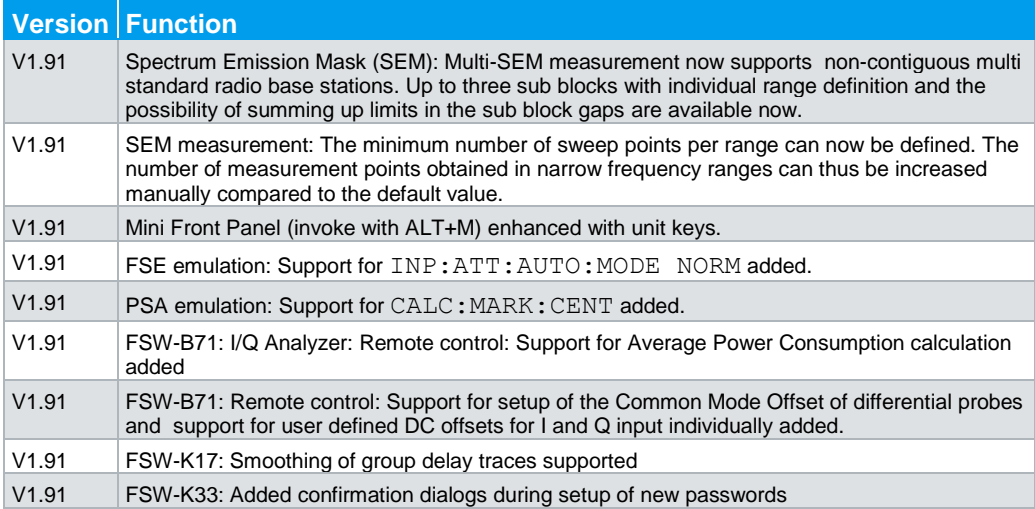

#### **New functions of Firmware V1.90:**

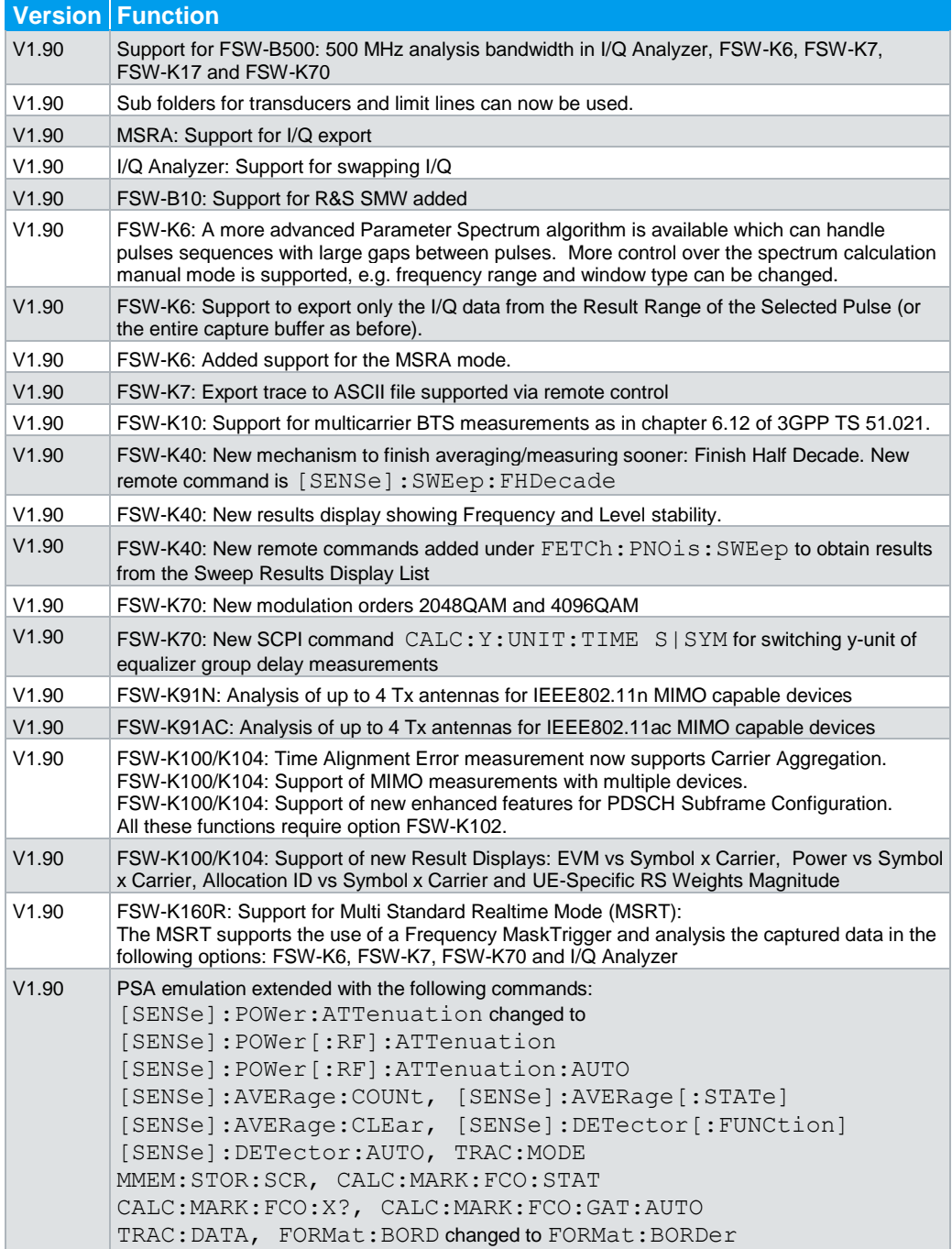

## <span id="page-5-0"></span>**1.2 Modified Functions**

The following table lists the modified functions and indicates the version in which the modification was carried out:

#### **Modified functions of Firmware V2.00:**

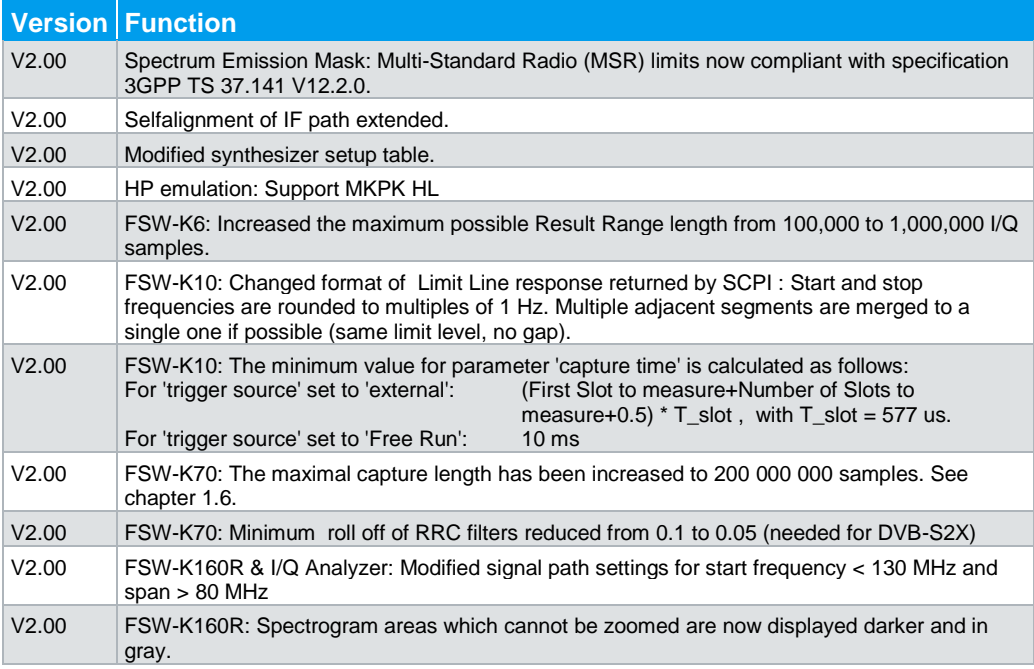

#### **Modified functions of Firmware V1.92:**

**Version Function** V1.92 Modified synthesizer setup table.

#### **Modified functions of Firmware V1.91:**

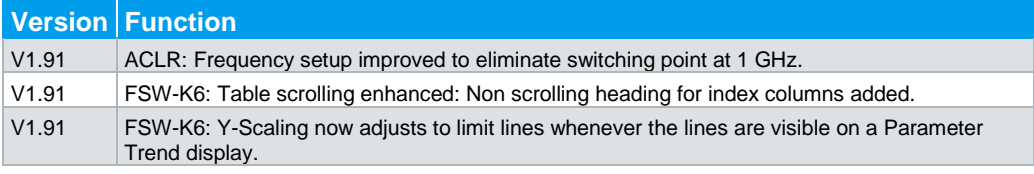

#### **Modified functions of Firmware V1.90:**

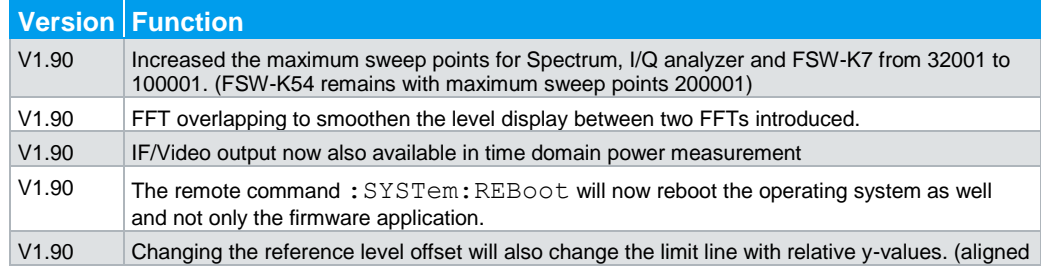

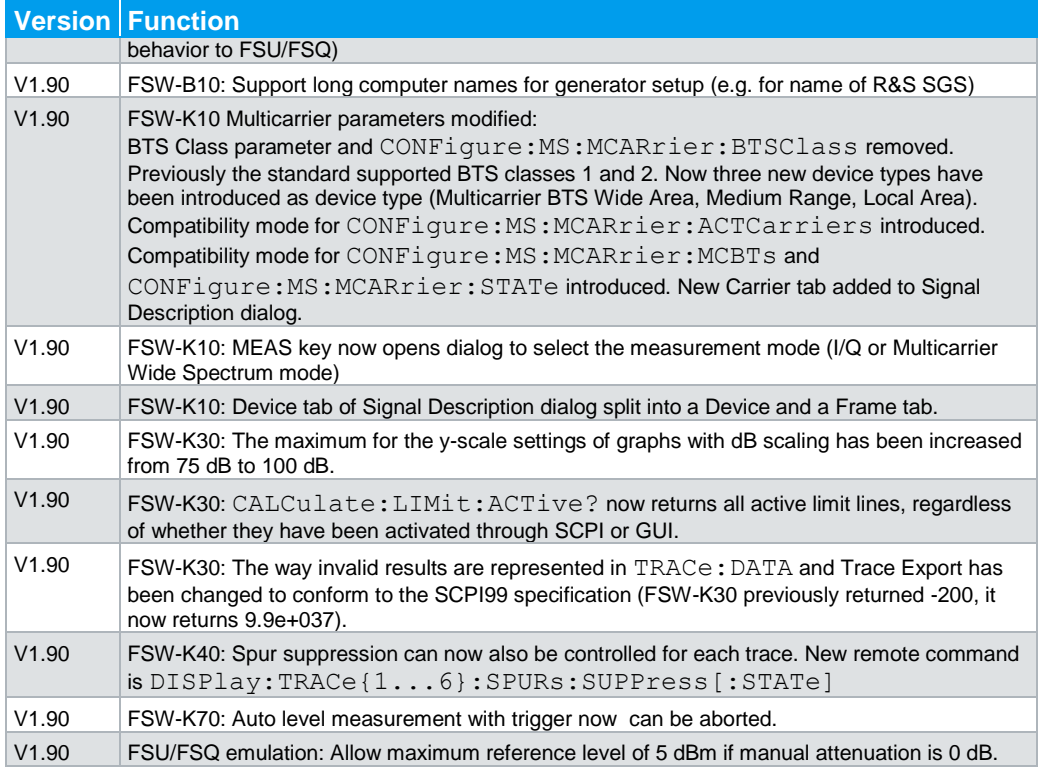

## <span id="page-6-0"></span>**1.3 Improvements**

The following tables list the improvements and indicate since which version the issue could be observed:

#### **Improvements of Firmware V2.00:**

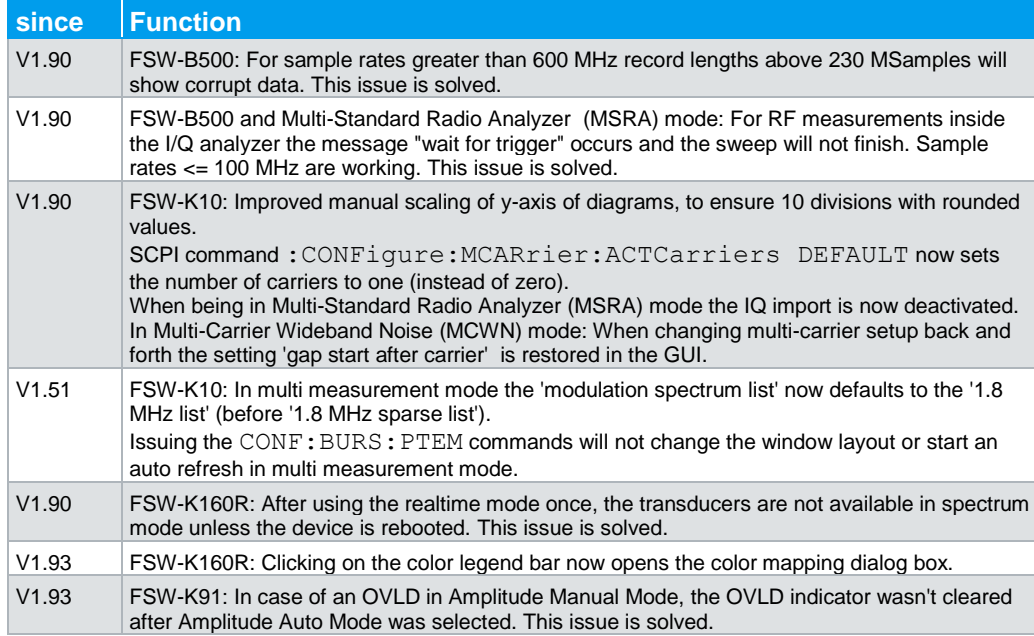

#### **Improvements of Firmware V1.93:**

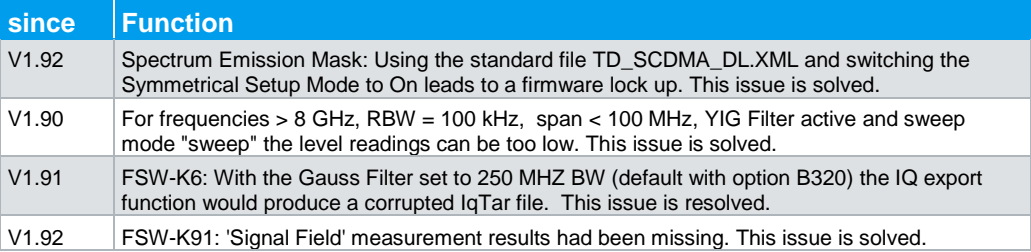

#### **Improvements of Firmware V1.92:**

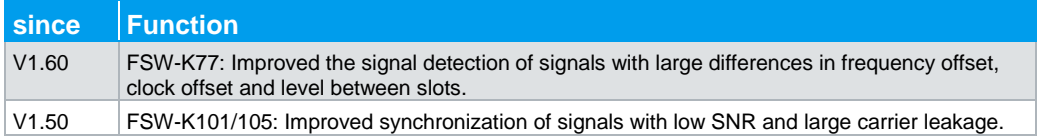

#### **Improvements of Firmware V1.91:**

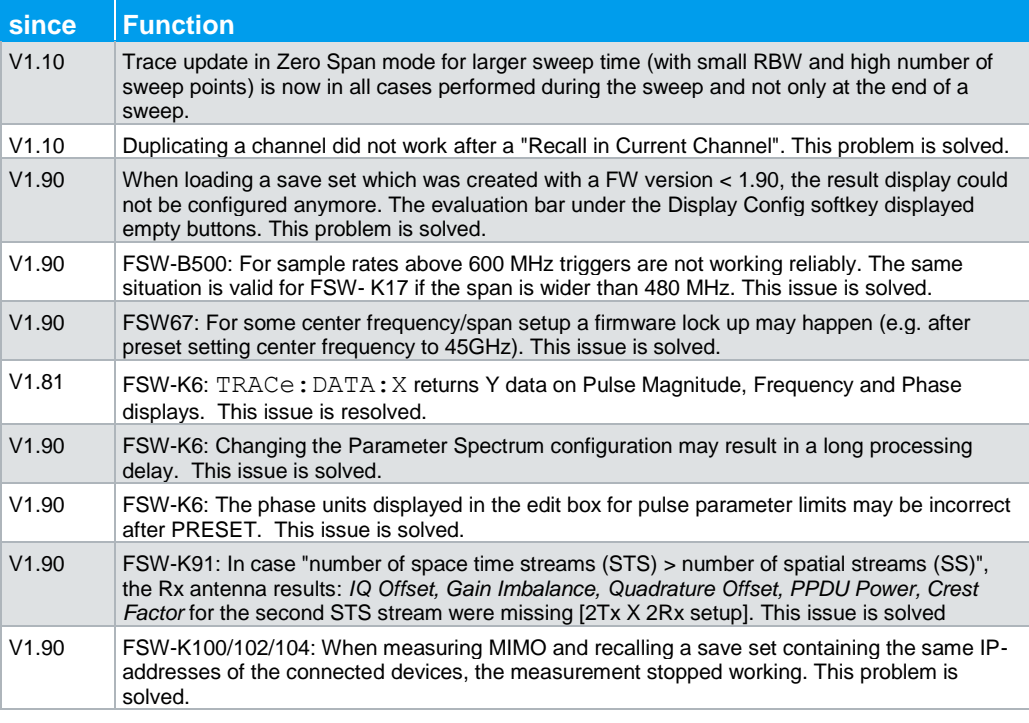

#### **Improvements of Firmware V1.90:**

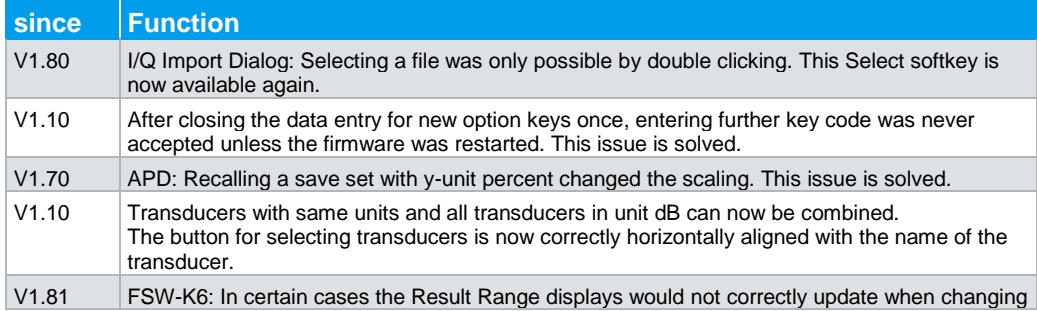

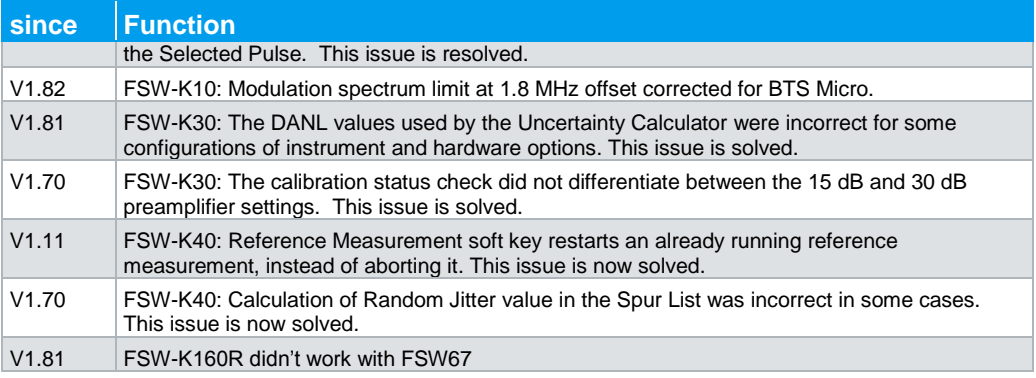

## <span id="page-8-0"></span>**1.4 Known Issues**

The following table lists the known issues and indicates since which version the issue could be observed:

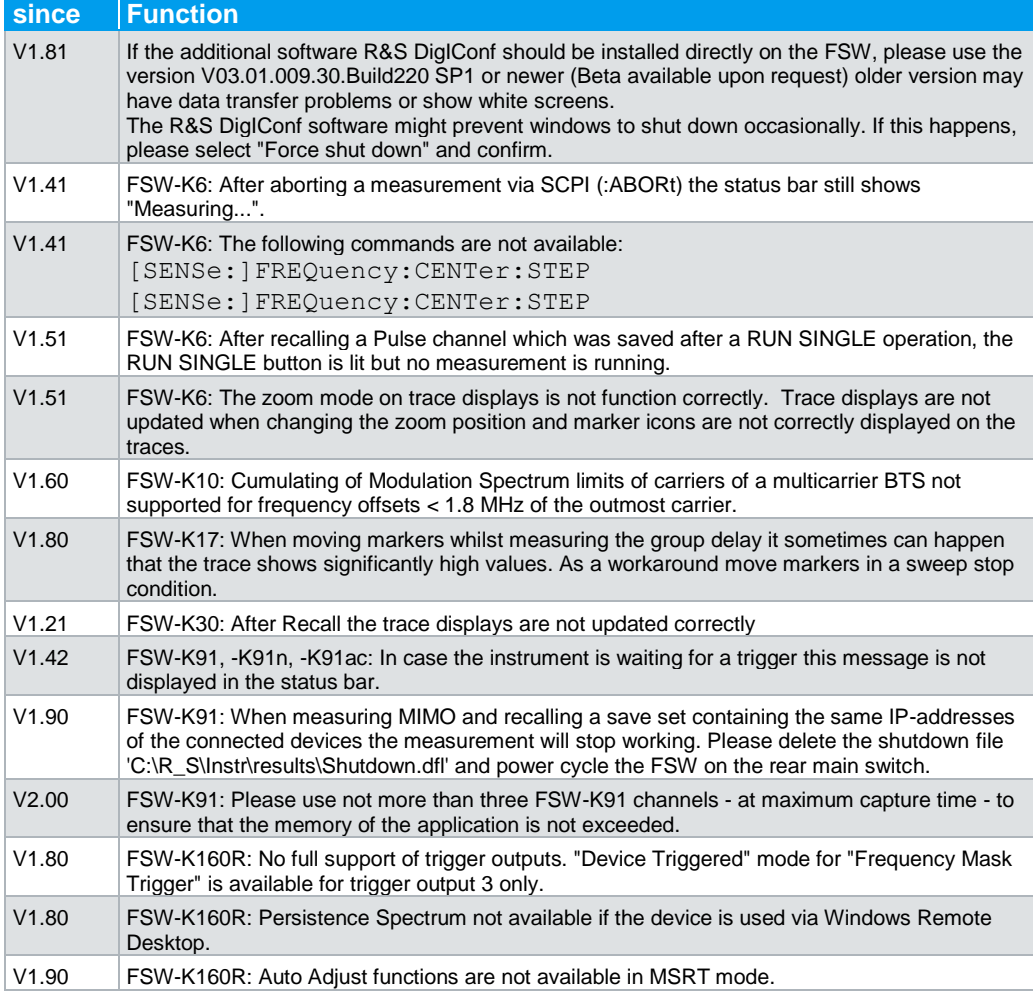

## <span id="page-9-0"></span>**1.5 Changing of solid state disks between different types of CPU boards**

For the FSW spectrum analyzer different CPU boards are in use: IPC10 with order no. 1206.0223 and IPC11 with order no. 1206.3216.

If the solid state disk is exchanged between FSWs with different types of CPU boards the screen resolution is only 800x600 and a "Drive Access Error" will be displayed from the firmware. Please switch off the device and change back to the solid stated drive which fits to the CPU board. The device will boot as usual.

### <span id="page-9-1"></span>**1.6 Modifications to the Documentation**

#### **1.6.1 FSW-K6: Information about Segmented Capture Buffer**

<span id="page-9-2"></span>During operation of the Segmented Capture acquisition mode, the following status messages may appear:

1) "Segmented Capture: Last Segments truncated. Please reduce segment length." This message appears if the end of a segment occurred very close to the successive trigger event (e.g. within 2 µs). In this case a merge of segments will occur. The timestamp information remains correct for this data.

However more data is stored from the time "between" the merged segments which is then truncated from the last segments in order not to exceed the allocated buffer size. This may potentially result in fewer than the requested number of events being captured.

Reduce the segment length to avoid this behavior.

2) "Segmented Capture: Timestamps inconsistent. Please reduce pre-trigger time." This message appears if a large pre-trigger time is used (negative trigger offset) such that multiple trigger events occur with the pre-trigger interval. In this case an exact allocation of timestamps to segments is not possible. Reduce the pre-trigger time to avoid this situation.

**During operation of the Segmented Capture acquisition mode the following should be considered when using Gauss Filters:**

Gauss filters with a 3 dB bandwidth of 50 MHz and above use more than 160 MHz of I/Q bandwidth if a FSW-B320 option is installed.

During segmented capture operation these filters are limited to 160 MHz of I/Q bandwidth which results in increased system rise time (up to an additional 3 ns) compared to the non-segmented B320 measurement.

## <span id="page-10-0"></span>2 Firmware Update

The firmware update file for the R&S FSW is one file including the main firmware version number e.g. FSWSetup\_V1.60.exe. It will be referred as FSWSetup.exe later in the text. The file can be found on Rohde & Schwarz web page

### <span id="page-10-1"></span>**2.1 Performing the Firmware Update on the Instrument**

There are three ways to make the setup FSWSetup.exe visible to the device:

#### **Using a memory stick:**

1. Copy the file to a directory of the memory stick and insert the memory stick into one of the USB sockets of the R&S FSW.

#### **Using the remote desktop and copying the installation files to a directory of the instrument:**

- 1. Connect the R&S FSW to your LAN.
- 2. Start the remote desktop on your PC (C:\winnt\system32\mstsc.exe).
- 3. Enter the TCP/IP address of the instrument, you want to update. Ensure that the "local resources" > "drives" option is selected and press the "Connect" button. (To get the TCP/IP address of the R&S FSW press the hard key "Setup" and then the soft key "Network + Remote". The IP address consists of 4 numbers between 0 and 255.
- 4. Login to the instrument (user name: "instrument" and default password "894129").
- 5. Copy the FSWSetup.exe from your PC to a new folder e.g. C:\FWUpdate.
- 6. You can now access this directory with the FSWSetup.exe from the R&S FSW analyzer firmware.

#### **Using a network drive:**

- 1. Connect your R&S FSW to your LAN, and establish a connection to one of your servers. (Please ask the local IT administrator for support)
- 2. Copy the FSWSetup.exe from your PC to a directory on this server
- 3. You can now access the directory with the FSWSetup.exe from the R&S FSW analyzer firmware.

#### **Performing the update on the instrument:**

The firmware update process is performed by the following steps:

- 1. Switch the instrument on and wait until the Analyzer has resumed operation.
- 2. Press the "SETUP" hard key, then the soft key "System Config", and select the tab "Firmware Update".

A file browser is displayed to select the proper FSW\*.exe setup file. Change the path to the drive and directory which you prepared in the step before (USB stick directory, remote PC directory or directory on a server) and close the dialog with the "Install" button.

- 3. Press the "Next" button to come to the selection of the firmware packages. By default all application should be installed. Ensure that the applications needed are selected.
- 4. Press the "Install" button.

The firmware will be stopped and the installation starts. After a few minutes the system restarts automatically. After the restart the firmware installation is complete. After the firmware update the "UNCAL" flag appears. A self alignment is necessary.

<span id="page-11-0"></span>5. Press the "SETUP" hard key, the soft key "Alignment" and then press the button "Start Self Alignment" to invoke the alignment procedure.

## **2.2 Performing the Firmware Update from a Windows PC**

If the firmware version 1.10 or newer is installed on the instrument the new firmware can also be uploaded without using a memory stick or a network drive. Just a LAN connection from the instrument and a Windows PC is necessary.

- 1. Run FSWSetup.exe on your PC.
- 2. Select Remote Installation and click the button Next.

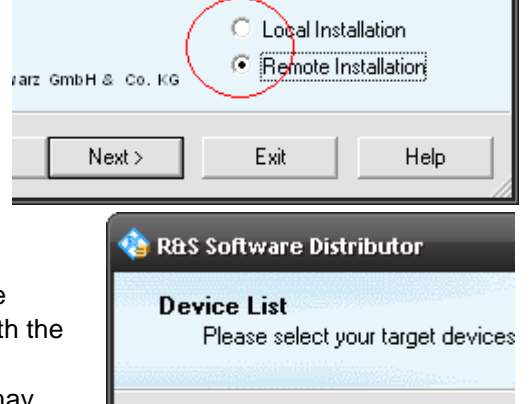

- 3. Select the Packages which shall be installed and click the button Next. HINT FOR FIRE WALL USERS: The FSWSetup.exe is communicating with instruments via LAN. Therefore it is necessary that the FSWSetup.exe may pass the fire wall. After adding it to the fire wall rules, restart the scan by clicking on Rescan.
- Serial No. Device **☑** FSW 100105 100315  $\Box$  ESW MFSW 100802
- 4. After scanning your LAN subnet all found instruments are listed. Select the instruments you want to update.

It is possible to select up to 5 instruments for updating in parallel.

п

### **NOTICE**

Please be careful and check twice if you have selected the correct instruments. Depending on your company's network structure also instruments of other departments will show up!

- 5. Additional help will be displayed after clicking the button "Help" and further options are available by clicking the button "Options".
- 6. Start the installation by selecting "Install"
- <span id="page-12-0"></span>7. Confirm that you want to reboot the instrument in order to activate the firmware update (the instrument then restarts automatically)

### **2.3 Operation with and without Administrator Rights**

With firmware version V1.41 or higher, the analyzer may be operated with or without administrator rights. Some administrative tasks (e.g. LXI functions or network configuration) do require administrator rights. Since firmware V1.60 a firmware update is also possible without administrator rights.

In the default configuration, auto login is enabled, and the "Instrument" account with administrator rights is active. This means that no password is required, and the full functionality of the analyzer is available. An additional user account (user name "NormalUser" with default password "894129") is pre-defined. Use standard Windows functionality if you wish to deactivate the auto login mechanism and activate the NormalUser account. Please refer also to the Quick Start Manual of the FSW.

## <span id="page-13-0"></span>**2.4 Installing Firmware Options**

#### **2.4.1 Firmware options included in basic instrument**

<span id="page-13-1"></span>The R&S FSW-K7, R&S FSW-K33 and R&S FSW-K54 application software package is included in the basic instrument firmware. Therefore they do not have a separate item in the installer to be selected.

#### <span id="page-13-2"></span>**2.4.2 Other Firmware Options within the FSWSetup.exe File**

The R&S FSW-K6, R&S FSW-K10, R&S FSW-K17, R&S FSW-K30, R&S FSW-K40, R&S FSW-K60, R&S FSW-K70, R&S FSW-K72/73, R&S FSW-K76/77, R&S FSW-K82/83, R&S FSW-K84/85, R&S FSW-K91 and R&S FSW-K100/101/102/104/105 application software packages have their own installation item and are therefore added to the selection list during the firmware update. Ensure that the checkbox is checked  $\boxtimes$  if the installation is requested.

Note:

The functionality of the FSW-K91p, FSW-K91n and FSW-K91ac are integrated within FSW-K91 and are activated by their own key code. The functionality of the FSW-K60C and FSW-K60h are integrated within FSW-K60 and are activated by their own key code.

The R&S FSW Signal Analyzer Firmware V2.00 is compatible to the following options:

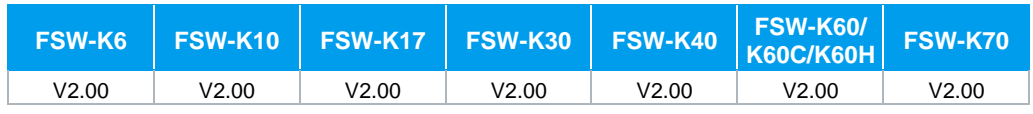

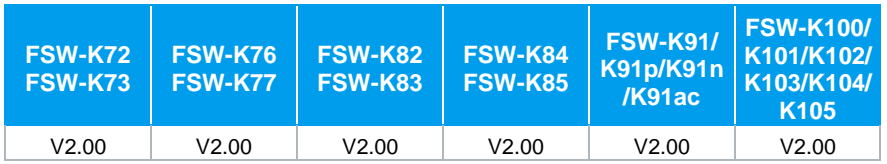

#### <span id="page-14-0"></span>**2.4.3 Enabling Options by Entering Option Key Codes**

#### **NOTICE**

This section can be skipped if the option key was entered once.

To activate application software packages, you must enter a license key for validation.

If a XML-file with an option key was sent to you see the install description below.

The license key is in the device certificate or delivered as a part of the software package. The process is performed in the following steps:

- 1. Press the "SETUP" hard key.
- 2. Go to the tab "Versions + Options"
- 3. Press the button "Install Option". A dialog box is displayed.
- 4. Enter the option key number using the keypad.
- 5. Press "ENTER". After a successful validation the message "Option Key valid" is displayed. If the validation failed, the option software is not installed.
- 6. Reboot the device.

#### **Installation of options via XML-file**

- 1. Press the "SETUP" hard key.
- 2. Go to the tab "Versions + Options"
- 3. Press the button "Install Option by XML". A file browser is displayed.
- 4. Select the path to the XML file (e.g. network drive or USB stick)
- 5. Press "Select". After a successful validation the message "Option Key valid" is displayed. If the validation failed, the option software is not installed.
- 6. Reboot the device.

## <span id="page-15-0"></span>3 Customer Support

#### **Technical support – where and when you need it**

For quick, expert help with any Rohde & Schwarz equipment, contact one of our Customer Support Centers. A team of highly qualified engineers provides telephone support and will work with you to find a solution to your query on any aspect of the operation, programming or applications of Rohde & Schwarz equipment.

#### **Up-to-date information and upgrades**

To keep your instrument up-to-date and to be informed about new application notes related to your instrument, please send an e-mail to the Customer Support Center stating your instrument and your wish. We will take care that you will get the right information.

**Europe, Africa, Middle East** Phone +49 89 4129 12345 [customersupport@rohde-schwarz.com](mailto:customersupport@rohde-schwarz.com)

**North America** Phone 1-888-TEST-RSA (1-888-837-8772) [customer.support@rsa.rohde-schwarz.com](mailto:customer.support@rsa.rohde-schwarz.com)

**Latin America** Phone +1-410-910-7988 [customersupport.la@rohde-schwarz.com](mailto:customersupport.la@rohde-schwarz.com)

**Asia/Pacific** Phone +65 65 13 04 88 [customersupport.asia@rohde-schwarz.com](mailto:customersupport.asia@rohde-schwarz.com)

**China** Phone +86-800-810-8828 / +86-400-650-5896 [customersupport.china@rohde-schwarz.com](mailto:customersupport.china@rohde-schwarz.com)